## **Wix Quick Guide**

For more help, visit [https://support.wix.com/en/.](https://support.wix.com/en/) If you have any questions, feel free to contact Brittany at [bcook@destinationsenecacounty.org.](mailto:bcook@destinationsenecacounty.org)

#### **Sign In Information**

**Email:** [Dianemculver1@yahoo.com](mailto:Dianemculver1@yahoo.com) **Password:** Alleneiry28

### **Quick Tips**

- When editing, double click on the item you want to edit and a menu will pop up with information.
- To switch pages, either click the top icon on the left or the arrow on the page dropdown.

### **Using the Editor Menus**

The Wix Editor is the platform you use to build your website. It is packed full of features to help your Page:

**WIX** 

create a stunning and functional website.

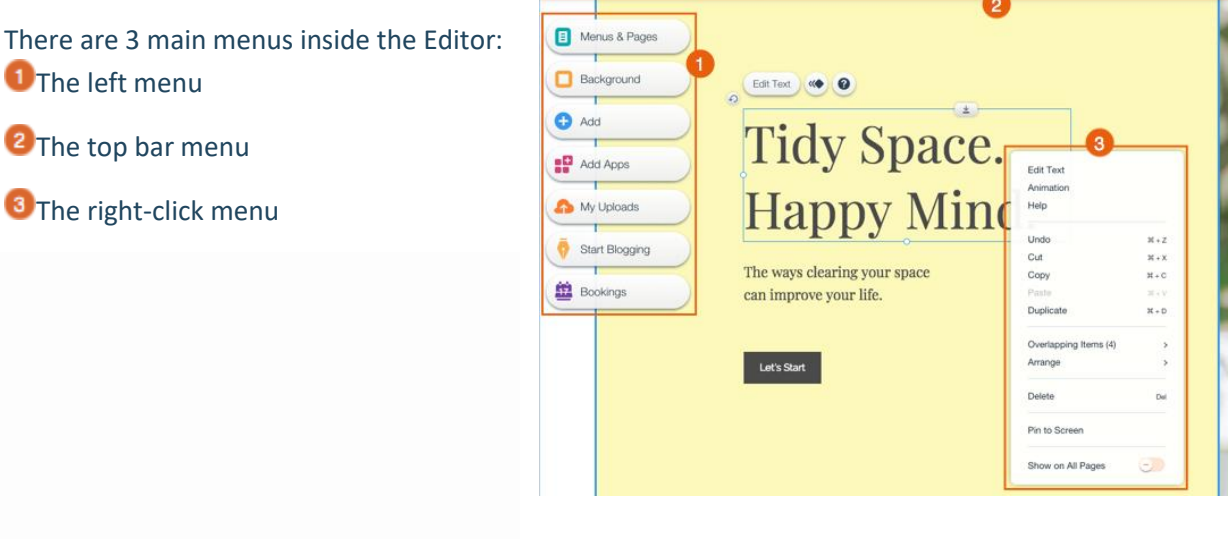

 $\Box$ 

Settings

 $Sita$ 

Tools  $C$ ode Help Lingrad

#### The Left Menu

The menu on the left side of the Editor contains all the features you need to build your site:

- Menus & Pages: From here you can add, delete and manage your site's pages.
- Background: Use this panel to set the background of your site's pages.
- Add: In this panel you will find tons of elements to add to your site. Use the tabs to navigate between the types of elements.
- Add Apps: Browse hundreds of apps in the Wix App Market and find the ones that suit your needs.
- My Uploads: Add media files to your Media Manager or purchase professional images and videos to use on your site.

#### The Top Bar Menu

The menu bar at the top of the Editor contains several tools and settings.

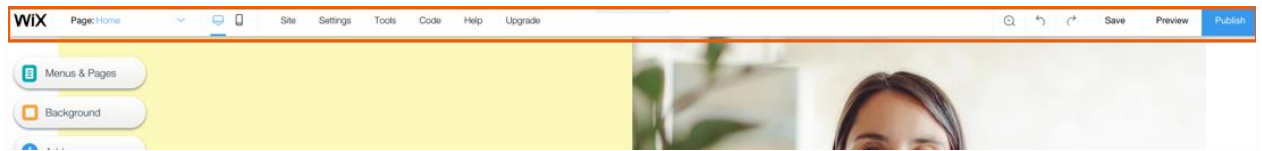

From left to right:

- Page drop-down: Navigate between your site's pages for editing.
- Desktop and Mobile Editors: Switch between the desktop and mobile Editors.
- Site: Save, preview and publish your site, get feedback or review your site history.
- Settings: Connect a domain, change your site's settings, set up a multilingual site and more.
- Tools: Show or hide the Editor Toolbar, Rulers, Gridlines and Snap to Object features.
- Corvid: Enable Corvid to start using Corvid by Wix.
- Help: Get immediate help inside the Editor. Click Editor Help Center to access thousands of help articles.
- Upgrade: Upgrade your site with a Premium Plan.
- Zoom Out & Reorder: Manage and reorder the sections on your page.
- Undo: Undo your last action (Ctrl + Z)
- Redo: Redo your last action  $(CtrI + Y)$
- Switch Editor Views: Switch between the desktop and mobile Editors.
- Save: Save your most recent changes.
- Preview: Preview your site.
- Publish: Publish your site and/or most recent changes.

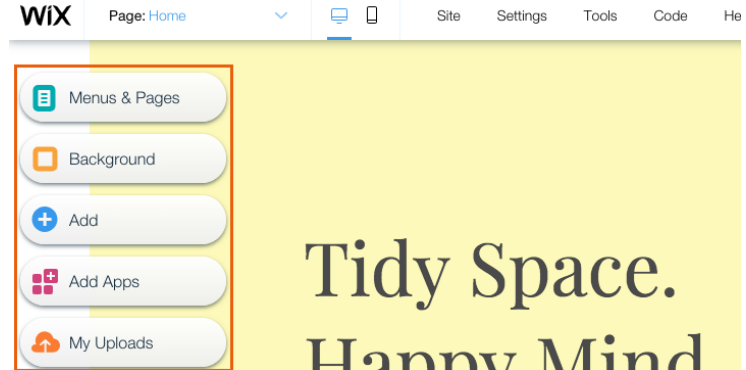

## **The Right-Click Menu**

Right-click any element in the Editor to open the right-click menu which contains several options and action. Mac users should press control and click the mouse button.

#### The right-click menu includes features such as:

- [Copy and paste](https://support.wix.com/en/new-wix-editor-june-2015/using-your-editor/kb/copying-and-pasting-an-element)
- [Show on all pages](https://support.wix.com/en/new-wix-editor-june-2015/using-your-editor/kb/showing-an-element-on-all-pages-6533570)
- [Copy design](https://support.wix.com/en/new-wix-editor-june-2015/using-your-editor/kb/copying-the-design-of-an-element-6579276)
- [Undo and redo](https://support.wix.com/en/new-wix-editor-june-2015/using-your-editor/kb/undoing-and-redoing-actions)
- **[Arrange](https://support.wix.com/en/new-wix-editor-june-2015/using-your-editor/kb/moving-elements-forward-and-backward)**

## **Using the Editor Tools**

There are several built-in tools in the Editor to make building your site a breeze!

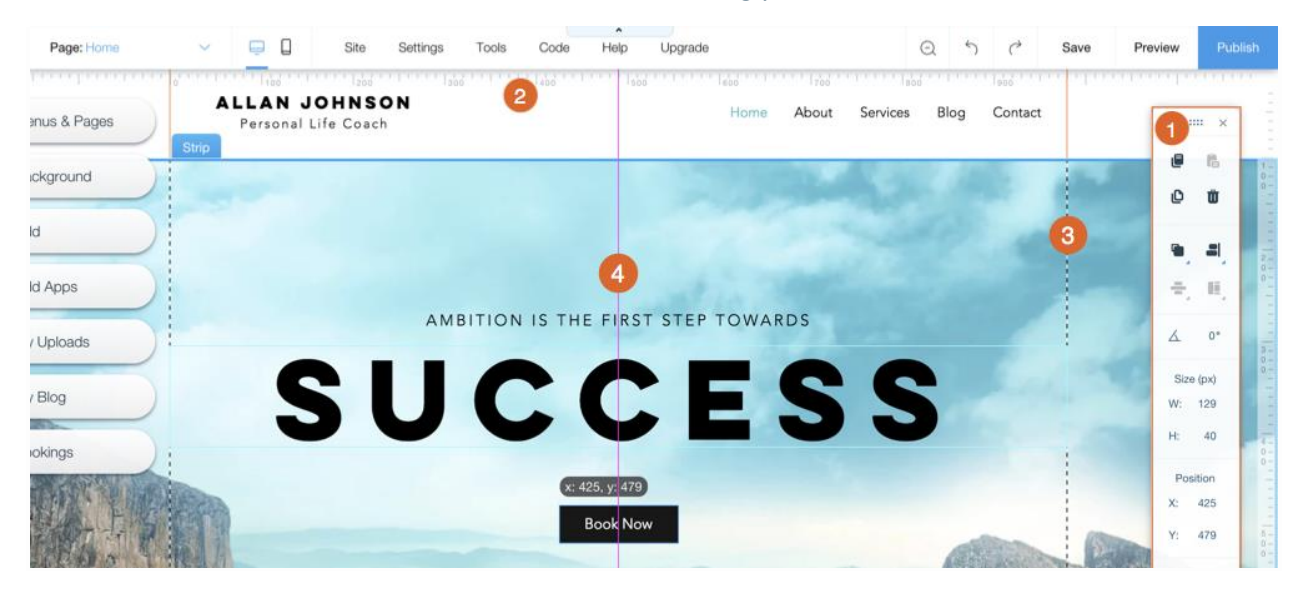

Learn how to use the:

- **D** [Editor Toolbar:](https://support.wix.com/en/new-wix-editor-june-2015/using-your-editor/kb/editor-toolbar) The toolbar on the right side of the Editor.
- **2** [Rulers:](https://support.wix.com/en/article/about-rulers-and-guides) The horizontal ruler on the top of your Editor, and the vertical one down the right side.
- **G** [Gridlines:](https://support.wix.com/en/new-wix-editor-june-2015/using-your-editor/kb/editor-gridlines) The dotted lines that display your site boundaries.
- <sup>4</sup> [Snap to Objects:](https://support.wix.com/en/new-wix-editor-june-2015/using-your-editor/kb/using-the-snap-to-objects-tool) The automatic aligning tool that appears when you move elements.

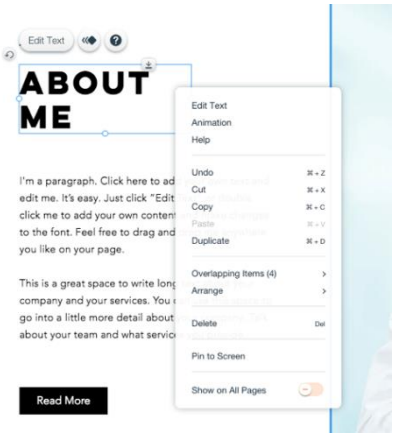

## **Adding Elements to Your Site**

The Wix Editor contains hundreds of stunning, customizable elements that you can use to create your site. Choose from images, text, shapes, strips and more to make your site interesting and beautiful!

### To add an element to your site:

- 1. Click Add  $\bigoplus$  on the left side of the Editor.
- 2. Click a tab.
- 3. Click an element or drag it to your site to add it.

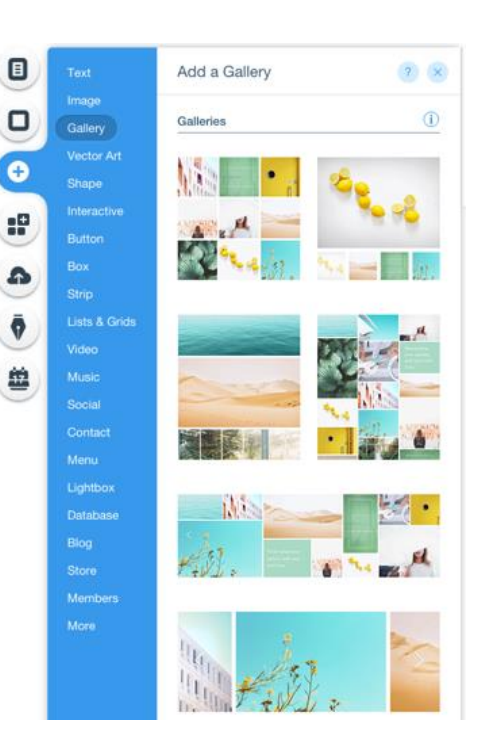

# **Arranging the Content on Your Site's**

## **Pages**

Your site pages are divided into three sections, which are defined by the [gridlines](https://support.wix.com/en/new-wix-editor-june-2015/using-your-editor/kb/editor-gridlines) in the Editor:

- [Header:](https://support.wix.com/en/getting-started/site-layout/kb/about-the-header) Appears across the top of your site throughout all of your pages and usually contains your site menu and logo.
- [Page Body:](https://support.wix.com/en/new-wix-editor-june-2015/page-structure/kb/page-body-6071272) Contains the bulk of your page's content and differs from page to page.

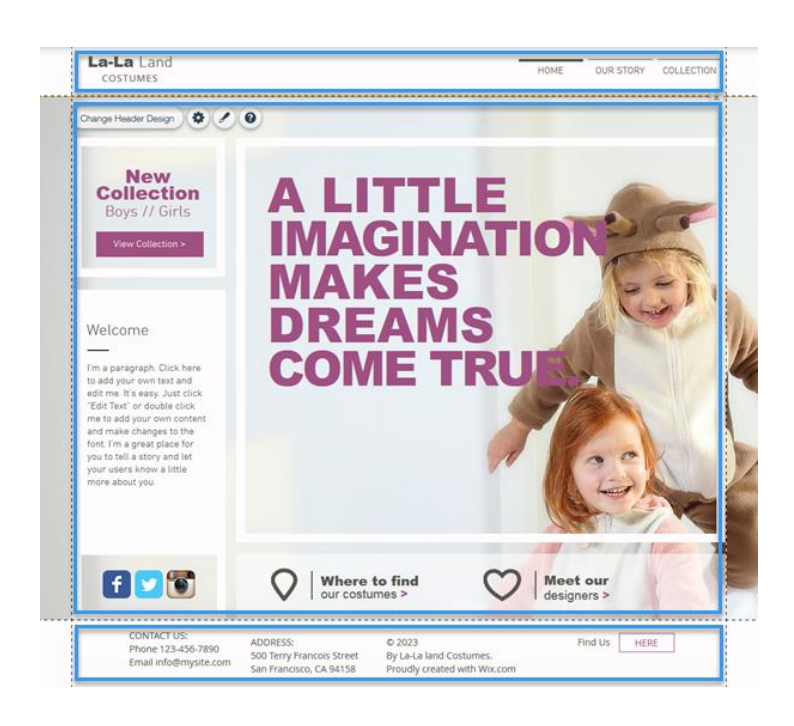

• [Footer:](https://support.wix.com/en/new-wix-editor-june-2015/page-structure/kb/footer) Appears across the bottom of your site throughout all of your site pages and usually contains your contact information, social icons and copyright information.

## **Icons in the Editor**

When you click an element in your Editor, you may come across several icons. Below are the icons that appear on elements and their uses:

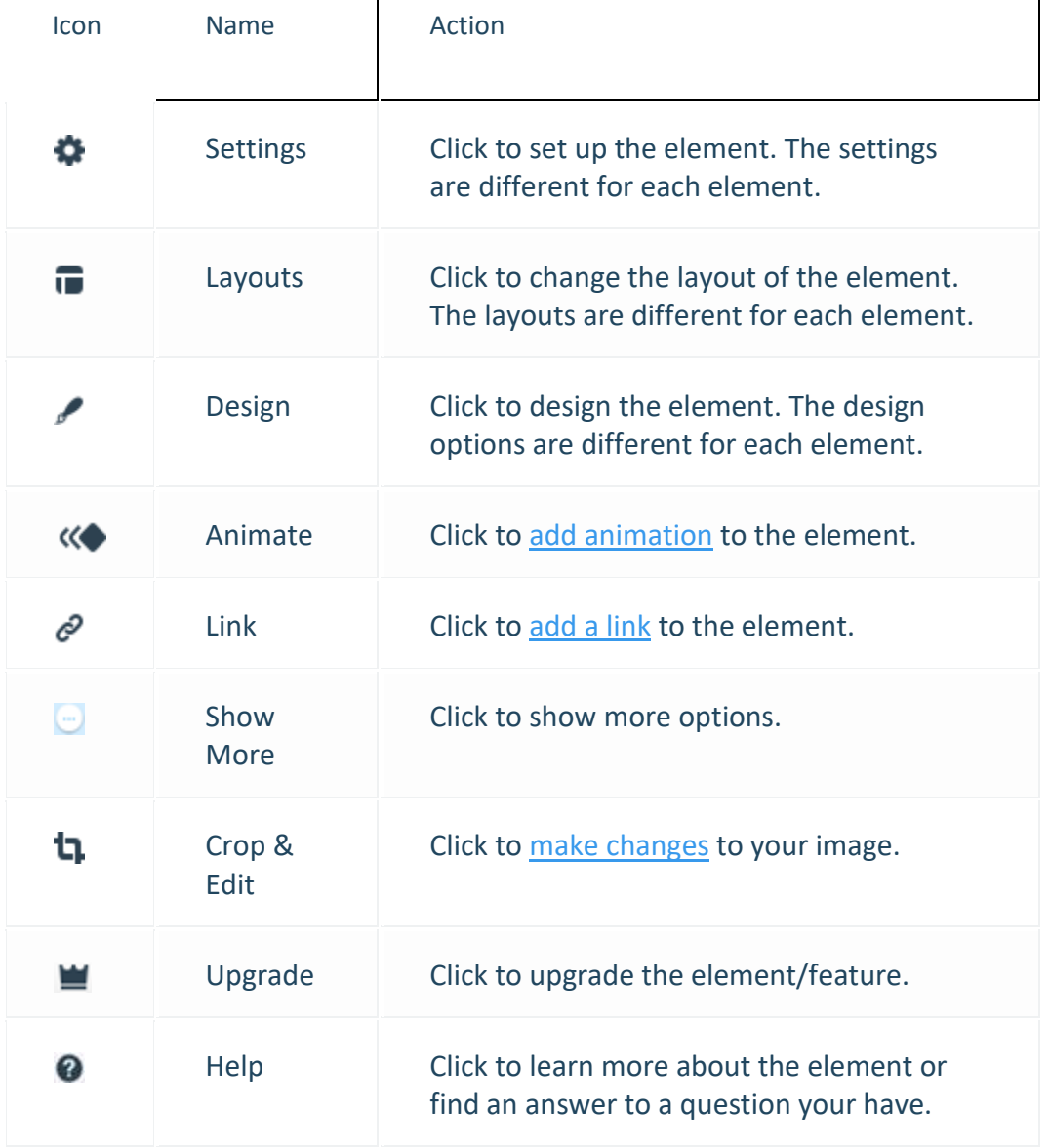